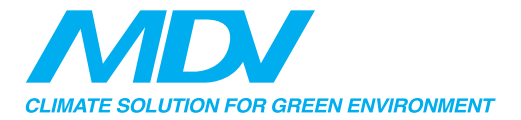

### ИНСТРУКЦИЯ ПОЛЬЗОВАТЕЛЯ

ПРИМЕЧАНИЕ. Компания не несет ответственности за любые проблемы, вызванные неполадками с Интернетом, Wi-Fi роутером и смартфоном.

**C S 374U-A P P (OS K 102) 16122000002774 20170511**

#### ВАЖНОЕ ЗАМЕЧАНИЕ:

Внимательно изучите инструкцию перед установкой и использованием модуля Wi-Fi. Сохраняйте инструкцию.

## **СОДЕРЖАНИЕ**

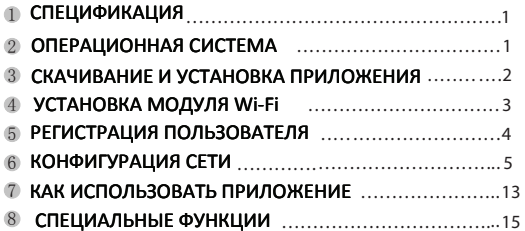

Декларация соответствия

Настоящим мы заявляем, что этот кондиционер соответствует основным требованиям и другим соответствующим положениям Директивы 1999/5 / ЕС.

## **СПЕЦИФИКАЦИЯ**

Модель: OSK102 Стандарт: IFFF 802.11b/g/n Тип антенны: Внешняя всенаправленная Рабочая частота: Wi-Fi: 2.4ГГц Макс.мощность передатчика: 15dBm Рабочая температура: 0°С $\sim$ 45°С Рабочая влажность: 10%~85% Напряжение/ток питания: DC 5 V/300mA

# 2 ОПЕРАЦИОННАЯ СИСТЕМА

Tun: iOS. Android (лучший вариант: iOS 7.0, Android 4.0)

### Примечание:

Приложение может не поддерживать последние версии операционных систем Android и iOS. Не все операционные системы Andriod и iOS совместимы с приложением. Изготовитель не несет ответственности за какие-либо проблемы в результате несовместимости.

### Безопасность:

Модуль Wi-Fi поддерживает WPA-PSK/WPA2-PSK. рекомендуется использовать.

## Предупреждение

Для получения дополнительной информации посетите веб-сайт службы поддержки. Камера смартфона должна иметь разрешение 5 мегапикселей или выше. чтобы хорошо обрабатывать QR-код. Из-за различий настроек

61

в сети Wi-Fi могут быть ситуации с отказом по превышению времени запроса, поэтому необходимо снова выполнить настройку сети. Из-за различий настроек в сети Wi-Fi, процесс **УПЛАВЛАНИЯ МОЖАТ ПЛАЛЬГАТЬСЯ В СВЯЗИ** с превышением времени запроса. Могут быть различия между отображением на экране и ланной инструкцией.

ПРИМЕЧАНИЕ КОМПАНИЯ НА НАСАТ ответственности за любые проблемы. вызванные неполадками с Интернетом. Wi-Fi novtenom и смартфоном. Для получения дополнительной помоши обратитесь к поставшику.

### СКАЧИВАНИЕ И УСТАНОВКА **ПРИЛОЖЕНИЯ**

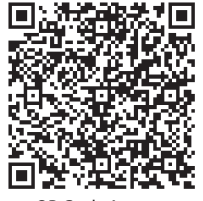

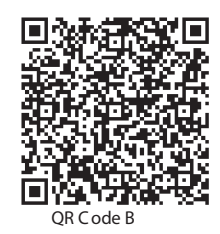

OR Code A

Внимание: коды А и В доступны для скачивания.

Для пользователей Android: просканируйте QR код А, или найдите в Google Play приложение "Nethome Plus" и загрузите его.

Для пользователей iOS: просканируйте QR код В, или найдите в App Store приложение "Nethome Plus" и загрузите его.

# **УСТАНОВКА МОДУЛЯ Wi-Fi**

1. Снимите с модуля защитную крышку.

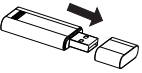

2. Поднимите переднюю панель кондиционера и вставьте модуль в соответствующий разъем.

3. Приклейте QR код (идет в комплекте с модулем) на боковую панель внутреннего блока, или сделайте фото OR кода и сохраните его в смартфон.

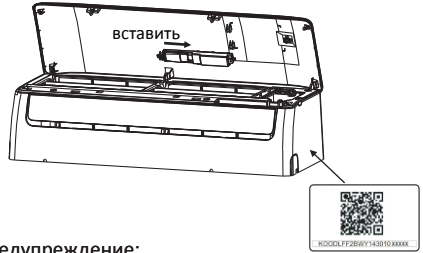

### Предупреждение:

Модуль совместим только с кондциционерами MDV, рассчитанными на его подключение.

# 5 РЕГИСТРАЦИЯ ПОЛЬЗОВАТЕЛЯ

Убедитесь, что ваше мобильное устройство подключено к роутеру по Wi-Fi. Перед началом выполнения регистрации пользователя или настройки сети, убедитесь, что ваш роутер подключен к сети Интернет. Во избежание потери контроля нал вашей учетной записью, после выполнения регистрации. рекомендуется активировать ее с помощью ссылки из письма. полученного при регистрации.

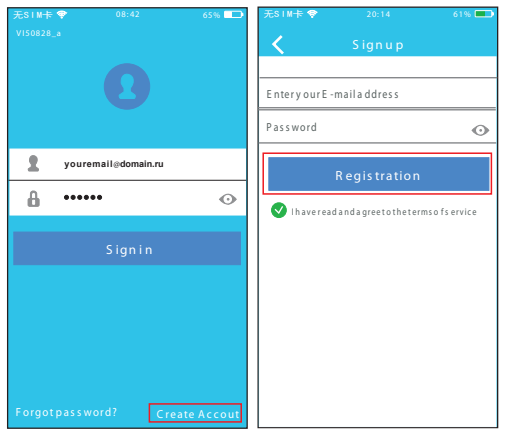

1. Нажмите кнопку "Зарегистрироваться" ("Create Account")

2. Введите свой e-mail и пароль, нажмите кнопку "Регистрация" ("Registration")

## 6 КОНФИГУРАЦИЯ СЕТИ

Внимание: Необходимо удалить настройки любой другой сети и убедиться. что устройство Android или iOS подключено к сети Wi-Fi, которую вы хотите настроить. Убедитесь, что функция Wi-Fi устройства Android или iOS работает хорошо и может автоматически подключаться к вашей сети Wi-Fi. Напоминание: Когда кондиционер переходит в режим настройки сети "АР", пульт ДУ кондиционера не может им управлять. Необходимо завершить настройку сети, или перезагрузить кондиционер по питанию, чтобы вновь управлять им с пульта ДУ. Спустя 8 минут бездействия, кондиционер автоматически выйдет из режима настройки сети "АР".

### НАСТРОЙКИ ДЛЯ ПОЛЬЗОВАТЕЛЕЙ ANDROID

- (1) Убедитесь, что ваше мобильное устройство уже подключено к сети Wi-Fi, которую вы хотите использовать. Кроме того, убедитесь, что вы отключены от другой сети Wi-Fi, она может подлиять на процесс настройки;
- (2) Отключите ваш кондиционер от электросети (необходимо только для некоторых моделей):
- (3) Подключите ваш кондиционер к электросети и 7 раз подряд в течение 3 минут нажмите кнопку "LED" ( $\overline{\mathbf{R}}$ ) на пульте дистанционного  $VIDARIPHH8:$
- (4) Когда на дисплее кондиционера отобразится код "АР", это означает, что кондиционер перешел в режим настройки сети:

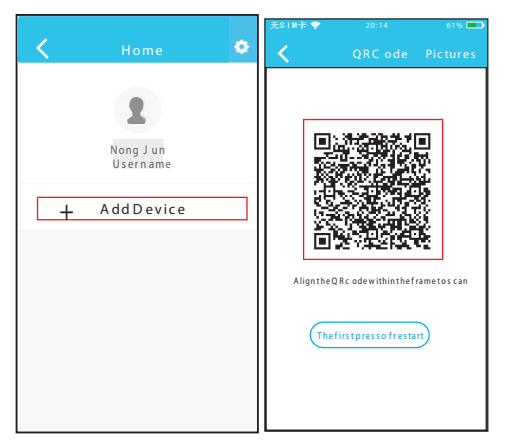

A

(5) Нажмите кнопку "+Add Device"

6 Отсканируйте QRкод, который идет в комплекте Wi-Fi модуля.

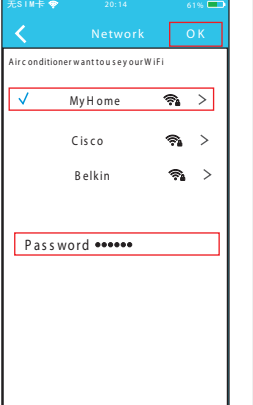

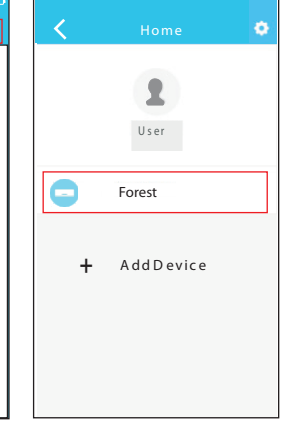

(7) Выберите вашу Wi-Fi сеть, например, "Му Home" (название дано только для примера);

(8) Введите пароль от Wi-**Fi сети вашего роутера и** нажмите кнопку "ОК".

**(9) Конфигурация успешно** завершена, кондиционер должен появиться в списке устройств.

## **НАСТРОЙКИ ДЛЯ ПОЛЬЗОВАТЕЛЕЙ IOS**

- 12 Убедитесь, что ваше мобильное устройство уже подключено к сети Wi-Fi, которую вы хотите использовать. Кроме того, убедитесь, что вы отключены от другой сети Wi-Fi, она может повлиять на процесс настройки:
- (2) Отключите ваш кондиционер от электросети (необходимо только для некоторых моделей);
- 3) Подключите ваш кондиционер к электросети и 7 раз полрял в течение 3 минут нажмите кнопку "LED" ( $\bar{\mathbf{X}}$ ) на пульте дистанционного управления:
- (4) Когда на дисплее кондиционера отобразится код "АР", это означает, что кондиционер перешел в режим настройки сети:
- (5) Нажмите на кнопку "+Add Device":
- 6 Отсканируйте QR-код, который идет в комплекте модуля Wi-Fi:
- (7) Прочтите инструкцию, приведенную на экране смартфона, и переходите к следующим шагам;
- (8) Перейдите на страницу настроек вашего устройства с ОС iOS и нажмите "WLAN" ("Wi-Fi"):
- (9) Выберите сеть "net ac xxxx":
- (10) Введите пароль 12345678 и нажмите "Join" ("Подключиться"):
- 10 Вернитесь в приложение "NetHome Plus" и нажмите кнопку "Next" ("Далее"):
- <sup>(12)</sup> Выберите вашу Wi-Fi сеть, например, "Му Home" (название дано только для примера):
- (3) Введите пароль от Wi-Fi сети вашего роутера и нажмите кнопку "ОК".
- @ Конфигурация успешно завершена, кондиционер должен появиться в списке устройств.

### \*Далее приведены иллюстрации к шагам 5-13.

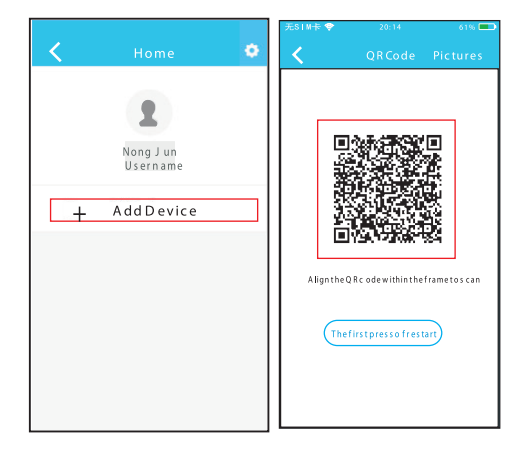

5 Нажмите кнопку "+Add Device"

6 Отсканируйте QRкод, который идет в комплекте Wi-Fi модуля.

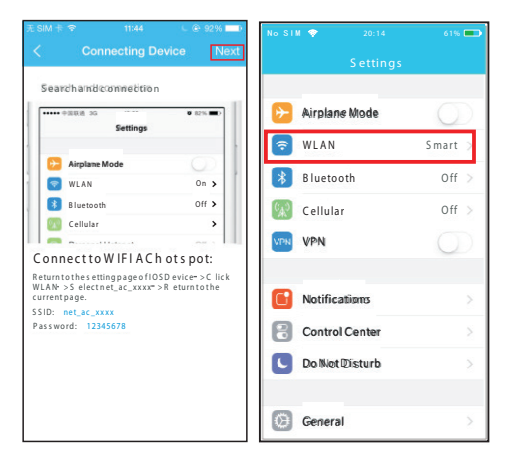

**10** 

(7) Прочтите инструкцию, приведенную на экране смартфона, и переходите к следующим шагам

(8) Перейдите на страницу настроек вашего устройства с ОС iOS и нажмите "WLAN" ("Wi-Fi").

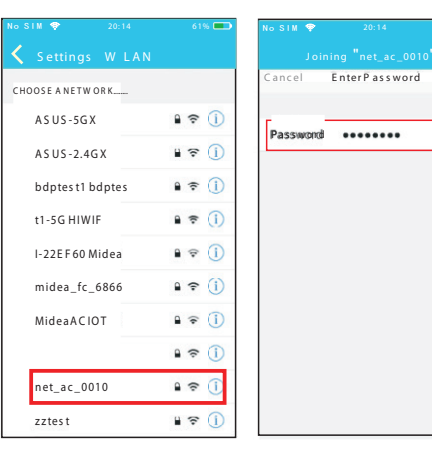

**T** 

**9 Выберите сеть** "net ac xxxx".

**© Введите пароль** 12345678 и нажмите "Join" ("Подключиться").

 $6106$ 

Join

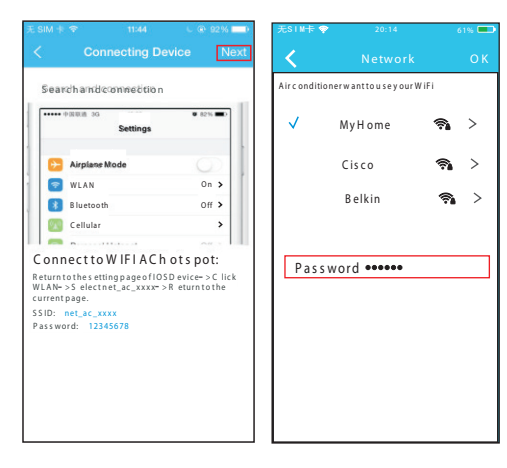

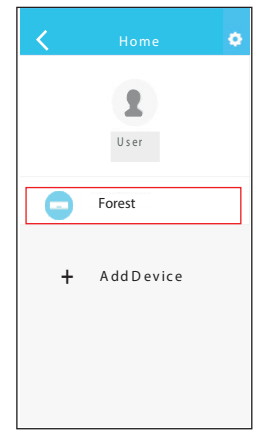

**(14) Конфигурация успешно** завершена, кондиционер должен появиться в списке устройств.

11) Вернитесь в приложение "NetHome Plus" и нажмите кнопку "Next"  $(''Далee'')$ :

12 Выберите вашу Wi-Fi сеть, например. "Му Home" (название лано только для примера):

(3) Введите пароль от Wi-**Fi сети вашего роутера и** нажмите кнопку "ОК".

### ПРИМЕЧАНИЕ ДЛЯ ПОЛЬЗОВАТЕЛЕЙ ANDROID И iOS:

• После завершения настройки сети, приложение покажет уведомление об успешном завершении настройки.

• Из-за различных факторов, даже после успешной настройки, ваше устройство может отображаться в списке устройств как "Не подключено" ("Offline"). Если вы столкнулись с подобной ситуацией. необходимо обновить список устройств в приложении, и убедиться. что устройство перешло в статус "Подключено" ("Online"), или перезагрузить кондиционер по питанию, после чего убедиться, что устройство перешло в статус "Подключено" ("Online").

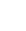

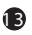

## КАК ИСПОЛЬЗОВАТЬ ПРИЛОЖЕНИЕ

Убедитесь, что ваш смартфон и кондиционер подключены к Интернету. Прежде, чем использовать приложение для управления кондиционером через интернет, выполните следующие действия:

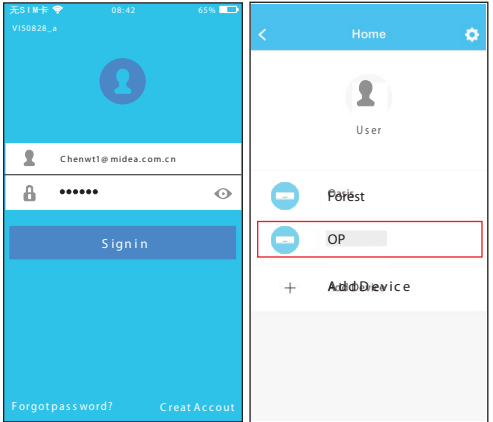

1. Введите логин и пароль, нажмите кнопку "Войти в систему" ("Sign in")

2. Выберите кондиционер, которым хотите управлять, из списка устройств.

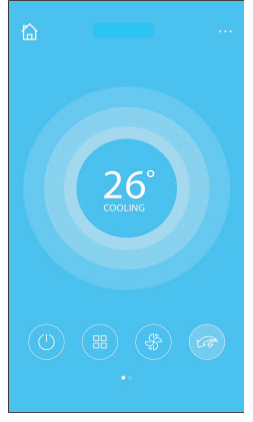

3. С помощью приложения. пользователь может контролировать состояние кондиционера: включать/ выключать, изменять режим работы. температуру, скорость вращения вентилятора и Т.Д.

#### **ПРИМЕЧАНИЕ**

Некоторые функции приложения. могут быть недоступны для вашей модели кондиционера. За подробностями обратитесь к инструкции по эксплуатации кондиционера.

#### $\mathsf{R}$ СПЕЦИАЛЬНЫЕ ФУНКЦИИ

Специальные функции кондиционера, доступные для изменения через приложение:

Таймер включения, Таймер выключения, Режим сна, Режим Turbo, Режим защиты от замораживания помещения (8°С Heating)

#### Примечание:

Данные функции будут неактивны, если они не поддерживаются кондиционером вашей модели.

#### Таймеры включения/выключения:

Доступна настройка недельного таймера, с выбором дня недели и времени включения/выключения

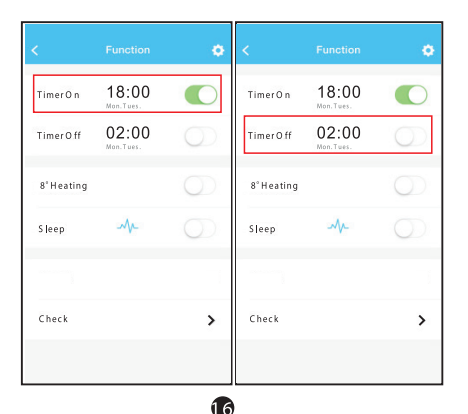

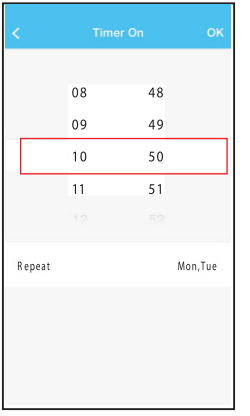

 $\bullet$ 

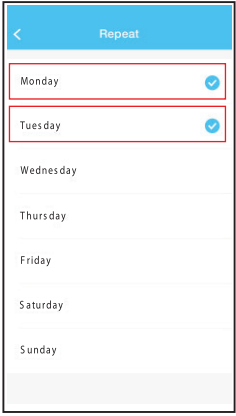

#### **Режим защиты от замораживания помещения (8<sup>o</sup>C Heating)**

При включении этого режима, кондиционер поддерживает в помещении температуру не ниже +8°С. препятствуя замораживанию помещения.

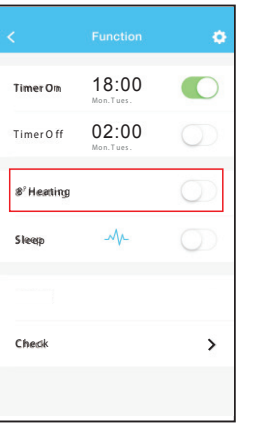

#### **Режим комфортного сна**

**18 19**

С помощью этой опции можно включить/выключить режим комфортного сна, а также произвести тонкую настройку режима, выбрав одну из нескольких преднастроек контроля температуры, или создав свою.

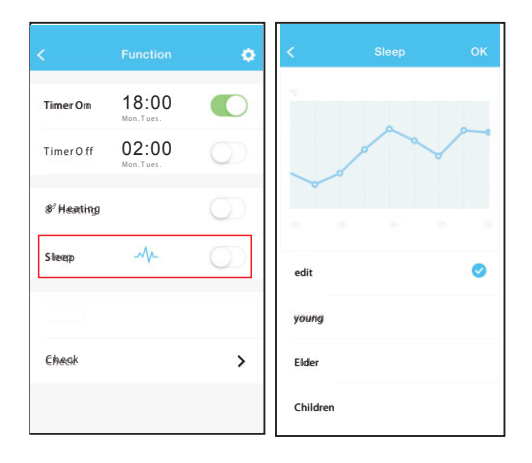

#### **PAWMM OPORFPKM**

С помощью этой опции можно легко проверить статус работы кондиционера. При запуске режима проверки. кондиционер проводит тестирование всех систем, и показывает результаты проверки: параметры, которые нахолятся в норме и ошибки системы

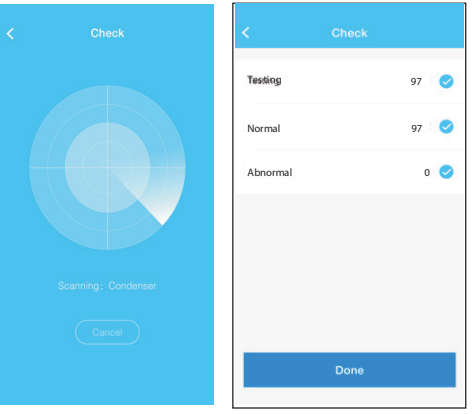

 $20$ 

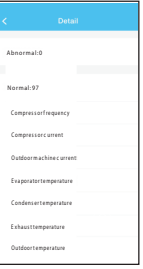

#### **ПРЕДУПРЕЖДЕНИЕ**

Это устройство соответствует части 15 Правил FCC и RSS 210 Industry & Science Canada. Согласно правилам, эксплуатация допускается при соблюдении следующих условий: (1) устройство, не может создавать вредные помехи и (2) устройство не должно реагировать на любые помехи. включая те, которые могут вызвать перебои в его работе. Используйте устройство только в соответствии с прилагаемыми инструкциями. Это устройство соответствует ограничениям радиочастотного излучения по FCC и IC, установленным для неконтролируемой окружающей среды. Чтобы избежать нежелательных последствий, расстояние от человека до антенны должно быть не менее 20 см во время работы. Любые изменения или модификации, а также не штатное применение устройства, могут лишить пользователя права на эксплуатацию устройства.